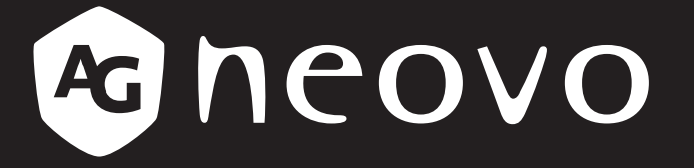

THE DISPLAY CHOICE OF PROFESSIONALS

# **FS-24G & FS-27G LCD Monitor www.agneovo.com User Manual**

# **TABLE OF CONTENTS**

#### **SAFETY INFORMATION**

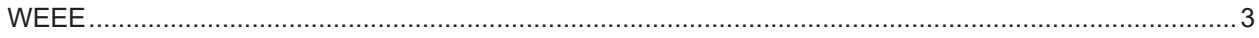

#### **PRECAUTIONS**

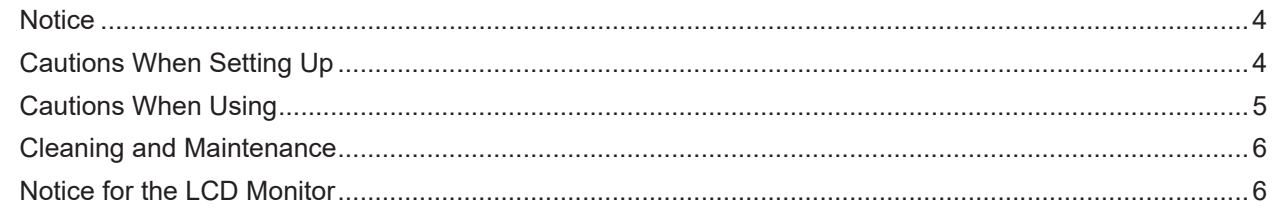

#### **CHAPTER 1: PRODUCT DESCRIPTION**

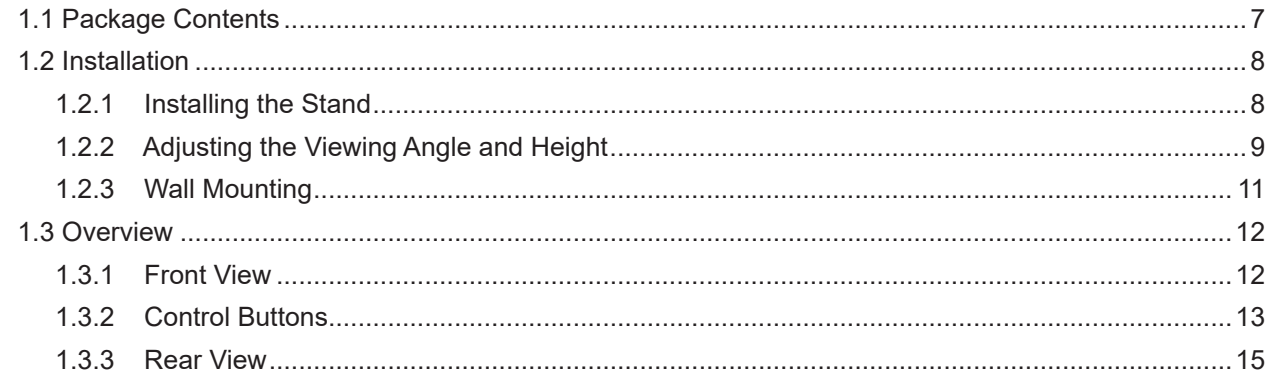

#### **CHAPTER 2: MAKING CONNECTIONS**

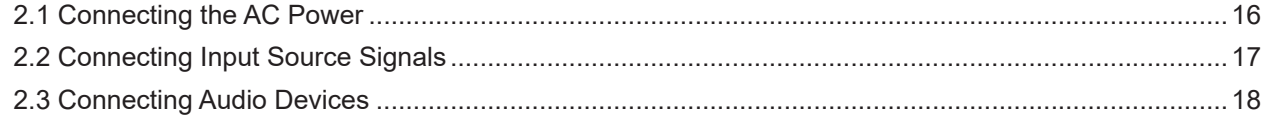

### **CHAPTER 3: ON SCREEN DISPLAY MENU**

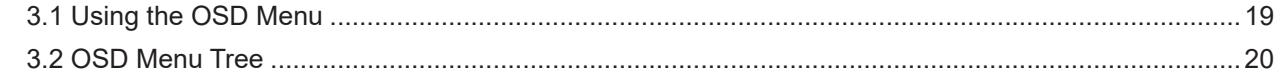

### **CHAPTER 4: ADJUSTING THE LCD MONITOR**

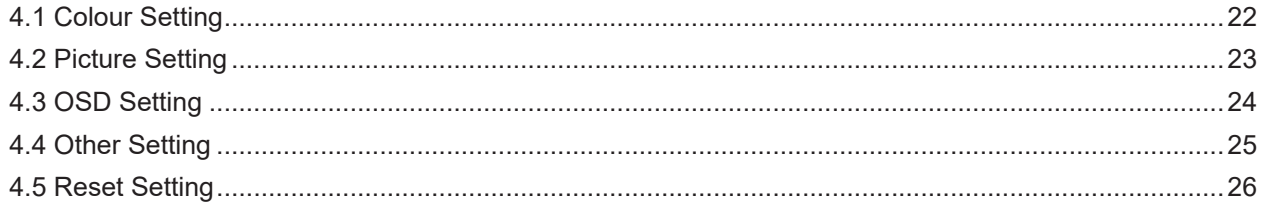

#### **CHAPTER 5: APPENDIX**

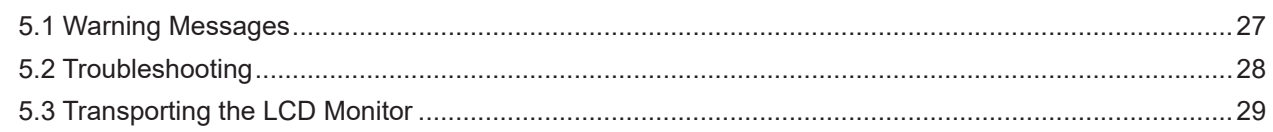

#### **CHAPTER 6: SPECIFICATIONS**

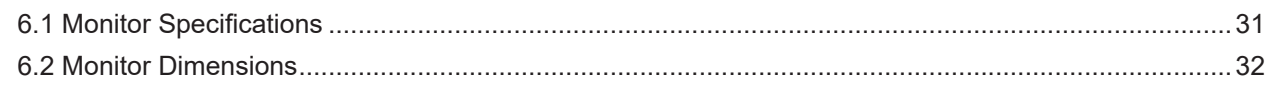

### **SAFETY INFORMATION**

### **WEEE**

Disposal of Waste Equipment by Users in Private Household in the European Union.

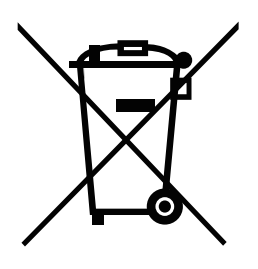

This symbol on the product or on its packaging indicates that this product must not be disposed of with your other household waste. Instead, it is your responsibility to dispose of your waste equipment by handing it over to a designated collection point for the recycling of waste electrical and electronic equipment. The separate collection and recycling of your waste equipment at the time of disposal will help to conserve natural resources and ensure that it is recycled in a manner that protects human health and the environment. For more information about where you can drop off your waste equipment for recycling, please contact your local city office, your household waste disposal service or the shop where you purchased the product.

For Private Households in the European Union.To help conserve natural resources and ensure the product is recycled in a manner that protects human health and the environment, we would like to bring your attention to the following:

- The crossed-out dustbin on the device or outer packaging indicates the product is compliant with European WEEE (Waste Electrical and Electronic Equipment) Directive
- Always dispose of the old devices separately from household waste
- Batteries should be removed beforehand and disposed separately to the right collection system
- You are responsible with regard to the deletion of personal data on old devices before disposal
- Private households can hand in their old devices free of charge
- For more information about where you can drop off your waste equipment for recycling, please contact your local city office, your household waste disposal service or the shop where you purchased the product

# **PRECAUTIONS**

### **PRECAUTIONS**

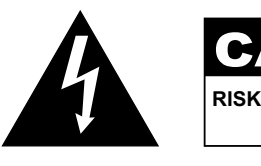

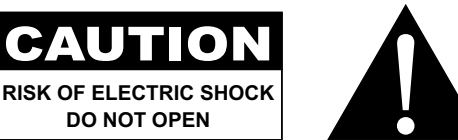

#### **Symbols used in this manual**

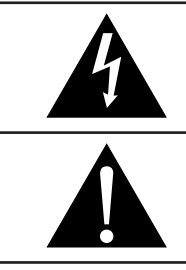

This icon indicates the existence of a potential hazard that could result in personal injury or damage to the product.

This icon indicates important operating and servicing information.

### **Notice**

- Read this User Manual carefully before using the LCD monitor and keep it for future reference.
- The product specifications and other information provided in this User Manual are for reference only. All information is subject to change without notice. Updated content can be downloaded from our web site at **www.agneovo.com**.
- To protect your rights as a consumer, do not remove any stickers from the LCD monitor. Doing so may affect the determination of the warranty period.

### **Cautions When Setting Up**

Do not place the LCD monitor near heat sources, such as a heater, exhaust vent, or in direct sunlight.

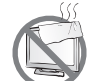

Do not cover or block the ventilation holes in the housing.

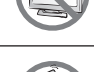

Place the LCD monitor on a stable area. Do not place the LCD monitor where it may subject to vibration or shock.

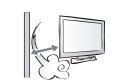

Place the LCD monitor in a well-ventilated area.

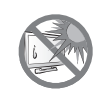

Do not place the LCD monitor outdoors.

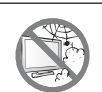

Do not place the LCD monitor in a dusty or humid environment.

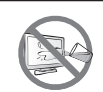

Do not spill liquid or insert sharp objects into the LCD monitor through the ventilation holes. Doing so may cause accidental fire, electric shock or damage the LCD monitor.

### **PRECAUTIONS**

### **Cautions When Using**

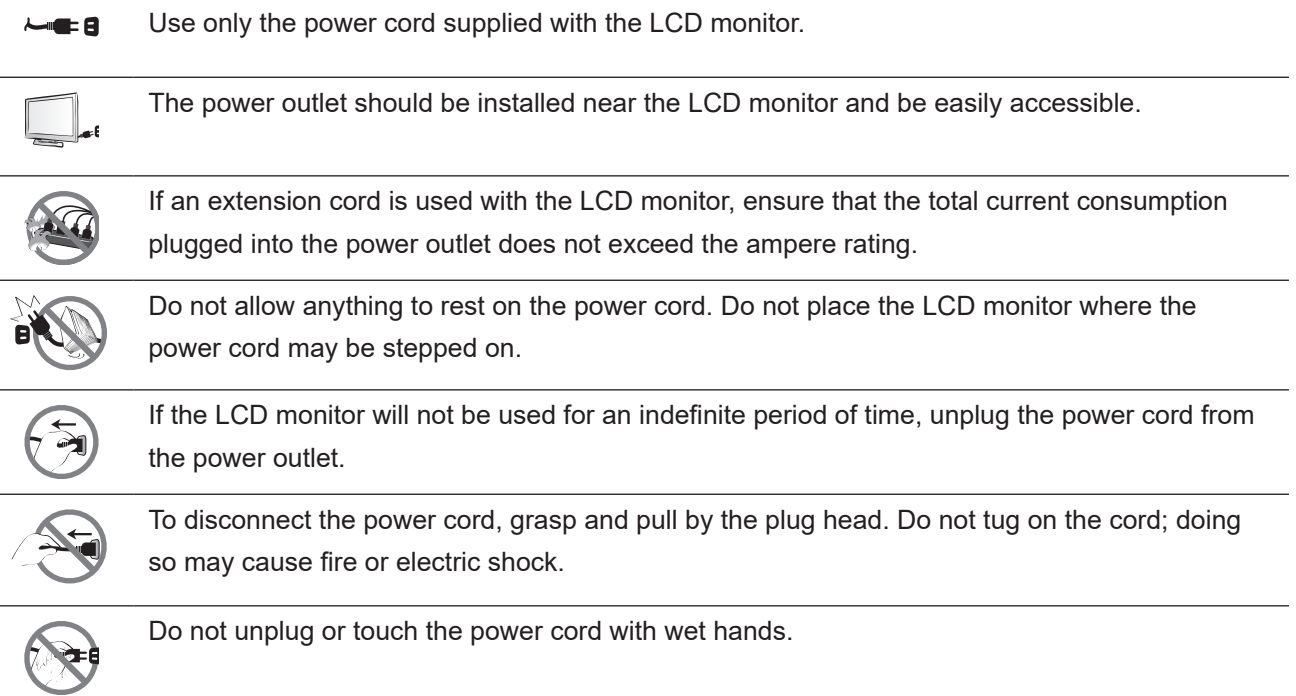

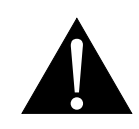

#### **WARNING:**

Unplug the power cord from the power outlet and refer to qualified service personnel under the following conditions:

- When the power cord is damaged.
- If the LCD monitor has been dropped or the housing has been damaged.
- If the LCD monitor emits smoke or a distinct odor.

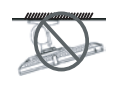

Ceiling mount or mount on any other horizontal surface overhead are not advisable.

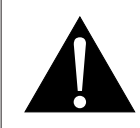

#### **WARNING:**

Installation in contravention of the instructions may result in undesirable consequences, particularly hurting people and damaging property. Users who have already mounted the monitor on the ceiling or any other horizontal surface overhead are strongly advised to contact AG Neovo for consultations and solutions to help ensure a most pleasurable and fulfilling monitor experience.

### **PRECAUTIONS**

#### **Cleaning and Maintenance**

Do not attempt to service the LCD monitor yourself, refer to qualified service personnel.

Opening or removing the covers may expose you to dangerous voltage or other risks.

### **Notice for the LCD Monitor**

In order to maintain the stable luminous performance, it is recommended to use low brightness setting.

Due to the lifespan of the lamp, it is normal that the brightness quality of the LCD monitor may decrease with time.

When static images are displayed for long periods of time, the image may cause an imprint on the LCD monitor. This is called image retention or burn-in.

To prevent image retention, do any of the following:

- Set the LCD monitor to turn off after a few minutes of being idle.
- Use a screen saver that has moving graphics or a blank white image.
- Switch desktop backgrounds regularly.
- Adjust the LCD monitor to low brightness settings.
- Turn off the LCD monitor when the system is not in use.

Things to do when the LCD monitor shows image retention:

- Turn off the LCD monitor for extended periods of time. It can be several hours or several days.
- Use a screen saver and run it for extended periods of time.
- Use a black and white image and run it for extended periods of time.

There are millions of micro transistors inside the LCD monitor. It is normal for a few transistors to be damaged and to produce spots. This is acceptable and is not considered a failure.

# **CHAPTER 1: PRODUCT DESCRIPTION**

### **1.1 Package Contents**

When unpacking, check if the following items are included in the package. If any of them is missing or damaged, contact your dealer.

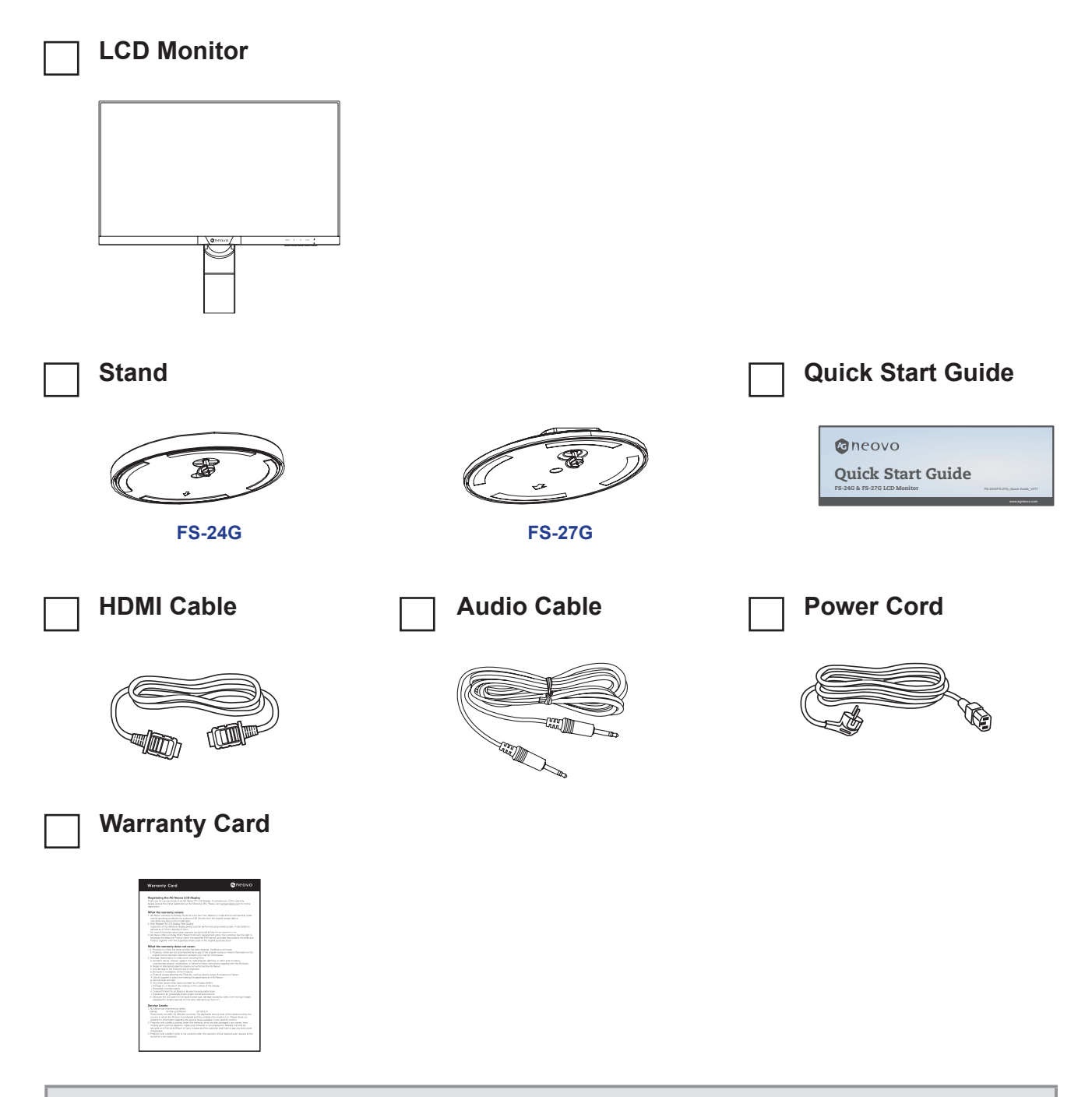

#### **Note:**

- *• Use only the supplied power cord.*
- *• The above pictures are for reference only. Actual items may vary upon shipment.*

### **1.2 Installation**

#### **1.2.1 Installing the Stand**

**1. Place the LCD monitor with the screen side down on a cushioned surface.**

#### **2. Attach the stand to the LCD monitor.**

- a. Rotate the base mount 90° counter-clockwise.
- b. Attach the stand to the base mount.
- c. Fasten the screw to secure the stand. Then push the screw ring down to lock it in place.

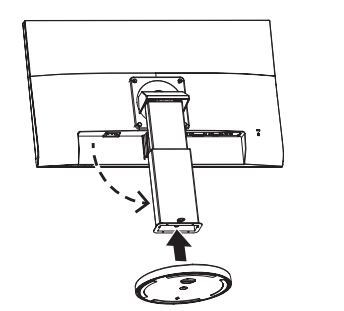

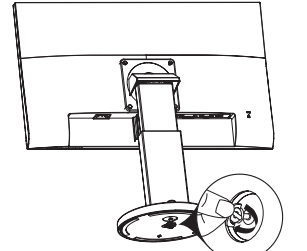

**FS-24G**

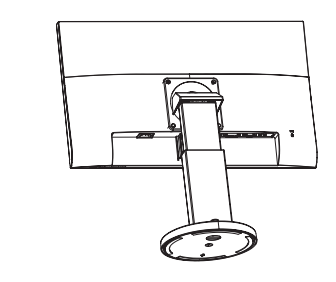

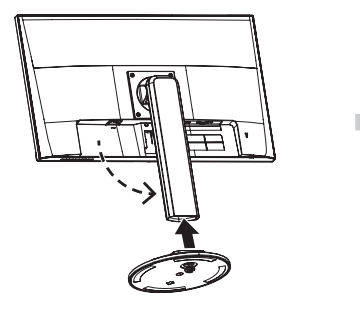

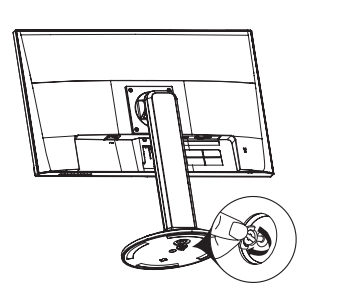

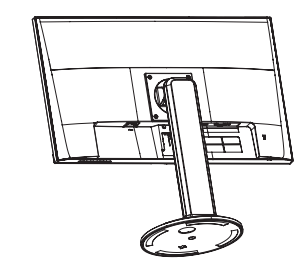

**FS-27G**

#### **1.2.2 Adjusting the Viewing Angle and Height**

For optimal viewing, it is recommended to look at the full face of the screen, then adjust the screen of the LCD monitor angle and height according to your preference.

Hold the stand so that the screen does not topple when you make the adjustment.

You are able to adjust the screen angle and height as below:

• **Tilt angle:**

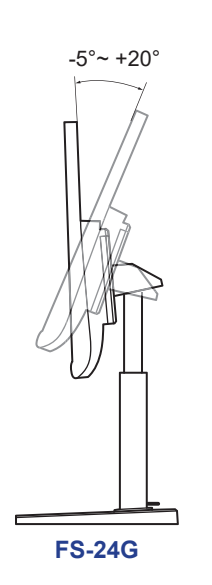

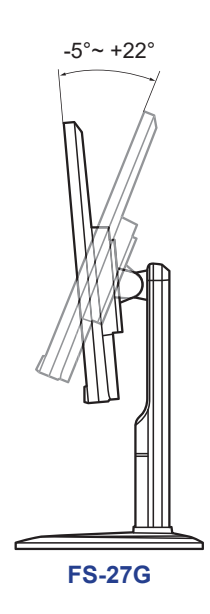

• **Swivel angle:**

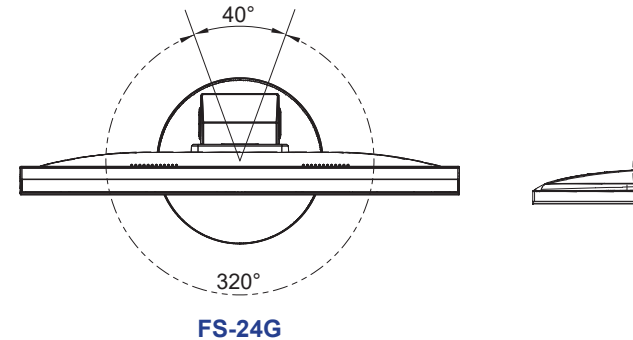

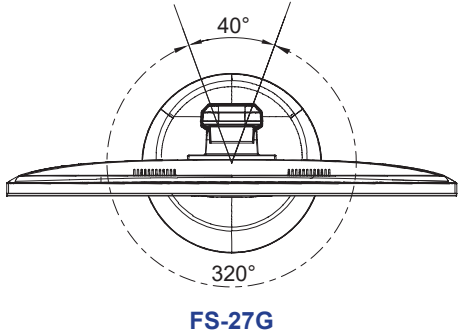

• **Pivot angle:**

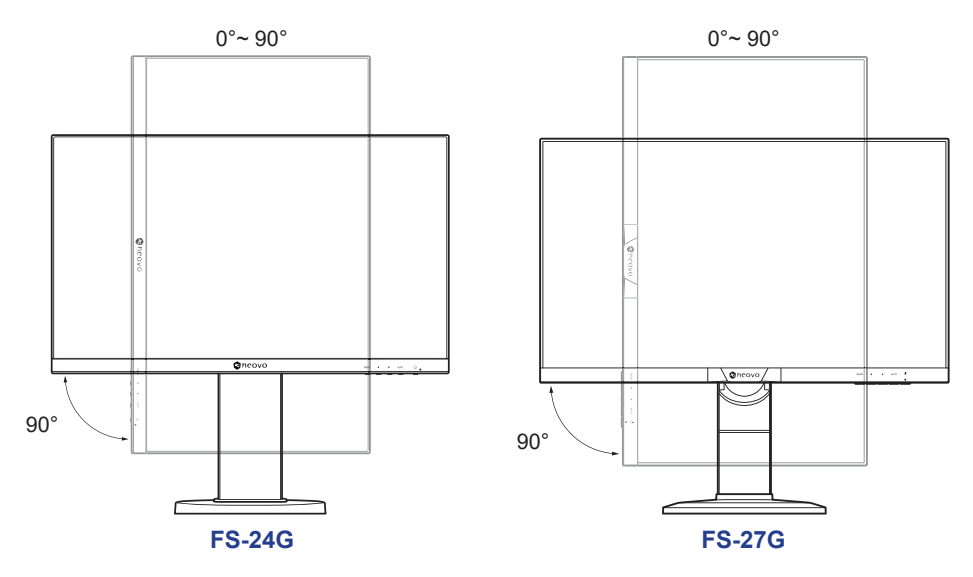

**Note:** *Before making the adjustment, make sure to adjust the height to the highest position, and then tilt the screen 90*˚*.*

#### • **Height adjustment:**

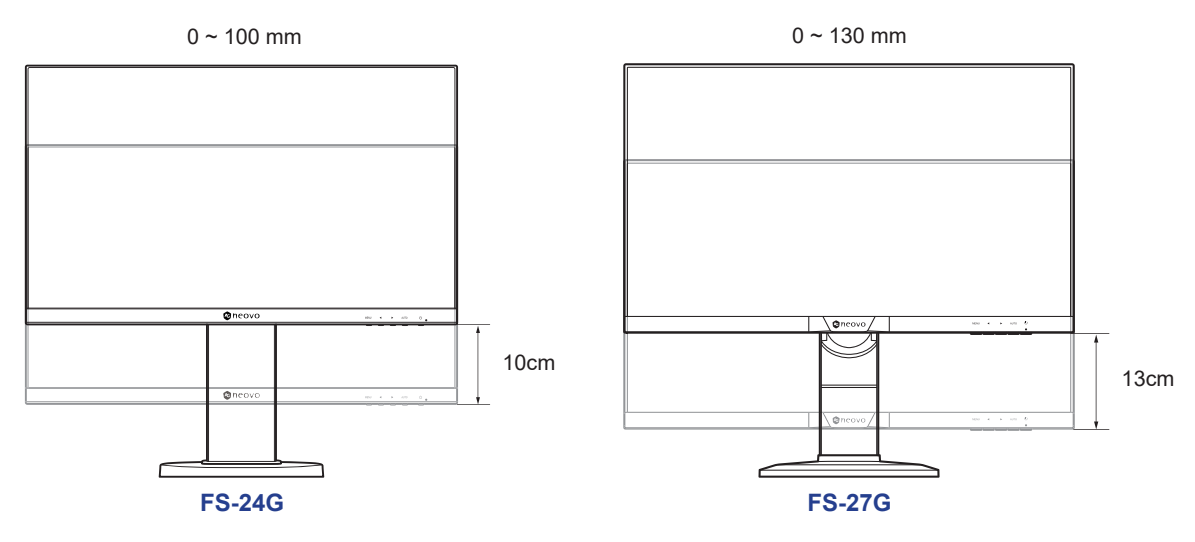

#### **1.2.3 Wall Mounting**

To wall mount the LCD monitor, do the following steps:

#### **1. Remove the base mount.**

- a. Remove the screws securing the base mount from the LCD monitor.
- b. Remove the base mount (with the attached stand).

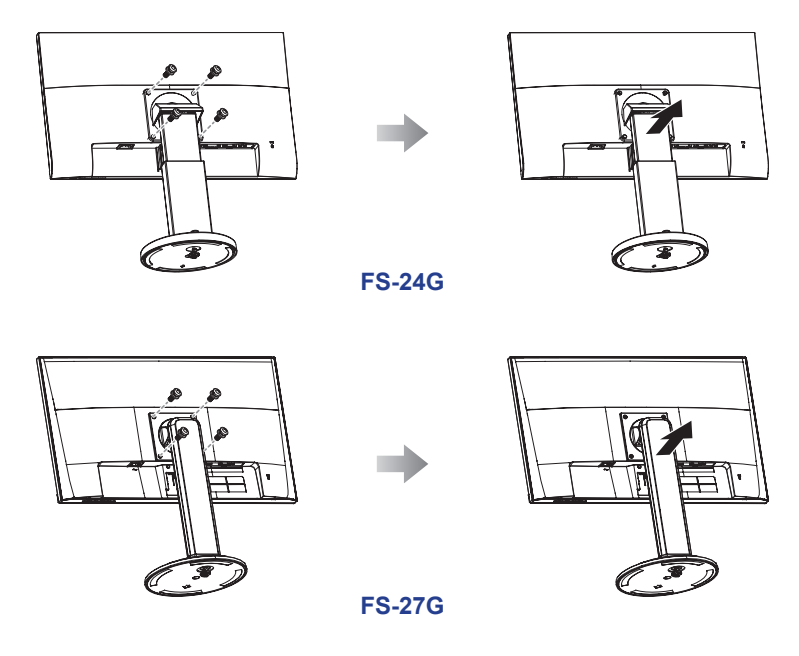

#### **2. Wall mount the LCD monitor.**

Screw the mounting bracket to the VESA holes at the rear of the LCD monitor.

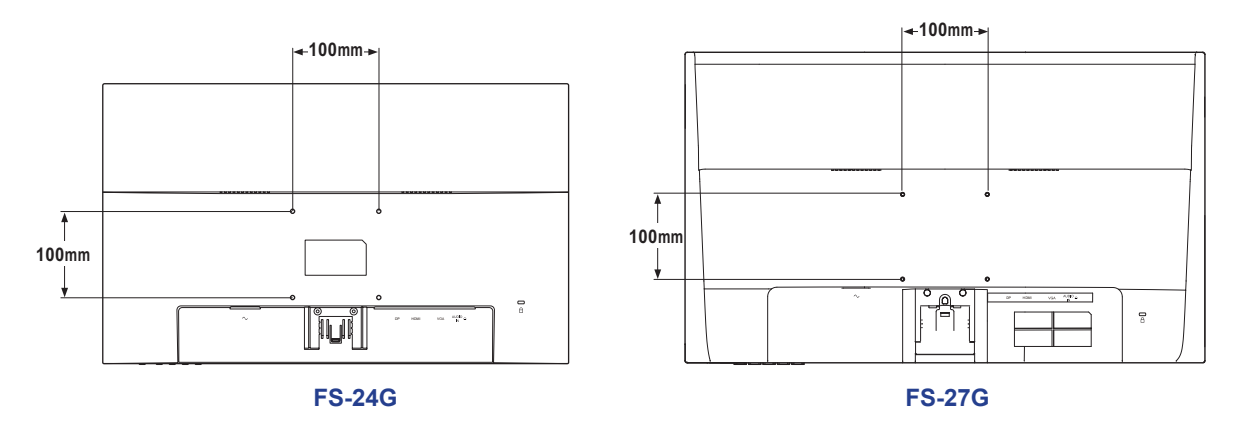

**Note:** *Take measures to prevent the LCD monitor from falling down and lessen possible injury and damage to the monitor in case of earthquakes or other disasters.*

- *• Use only the 100 x 100 mm wall mount kit recommended by AG Neovo. All AG Neovo wall mount kits comply with VESA standard.*
- *• Secure the LCD monitor on a solid wall strong enough to bear its weight.*
- *• It is suggested to wall mount the LCD monitor without tilting it facing downward.*

### **1.3 Overview**

#### **1.3.1 Front View**

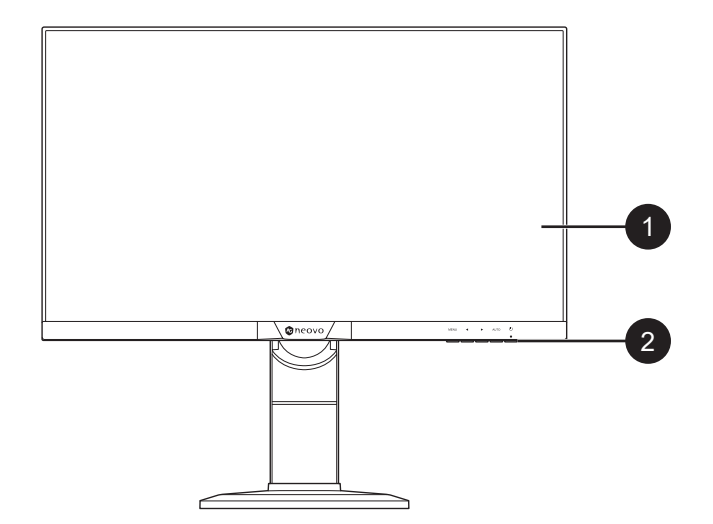

#### 1 **Monitor screen**

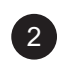

#### 2 **Control buttons**

Press the button to perform its function. For more information about each button, refer to pages 13-14.

### **1.3.2 Control Buttons**

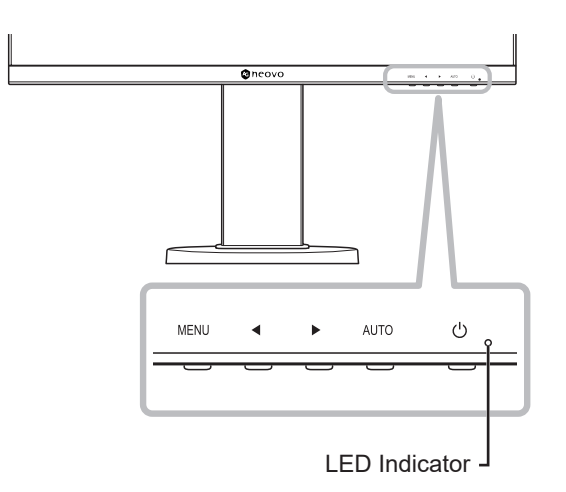

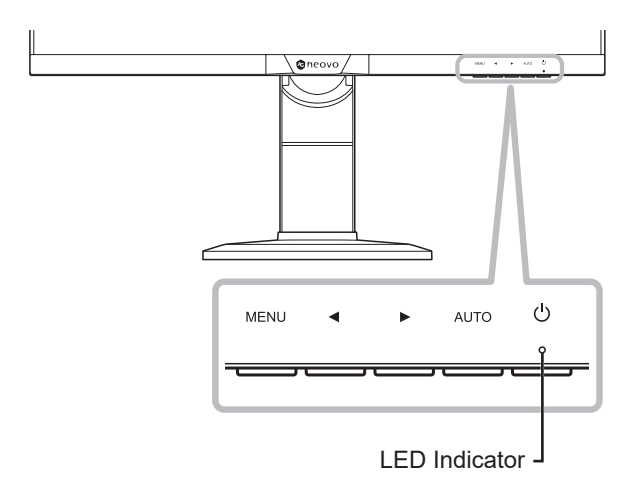

#### **FS-24G FS-27G**

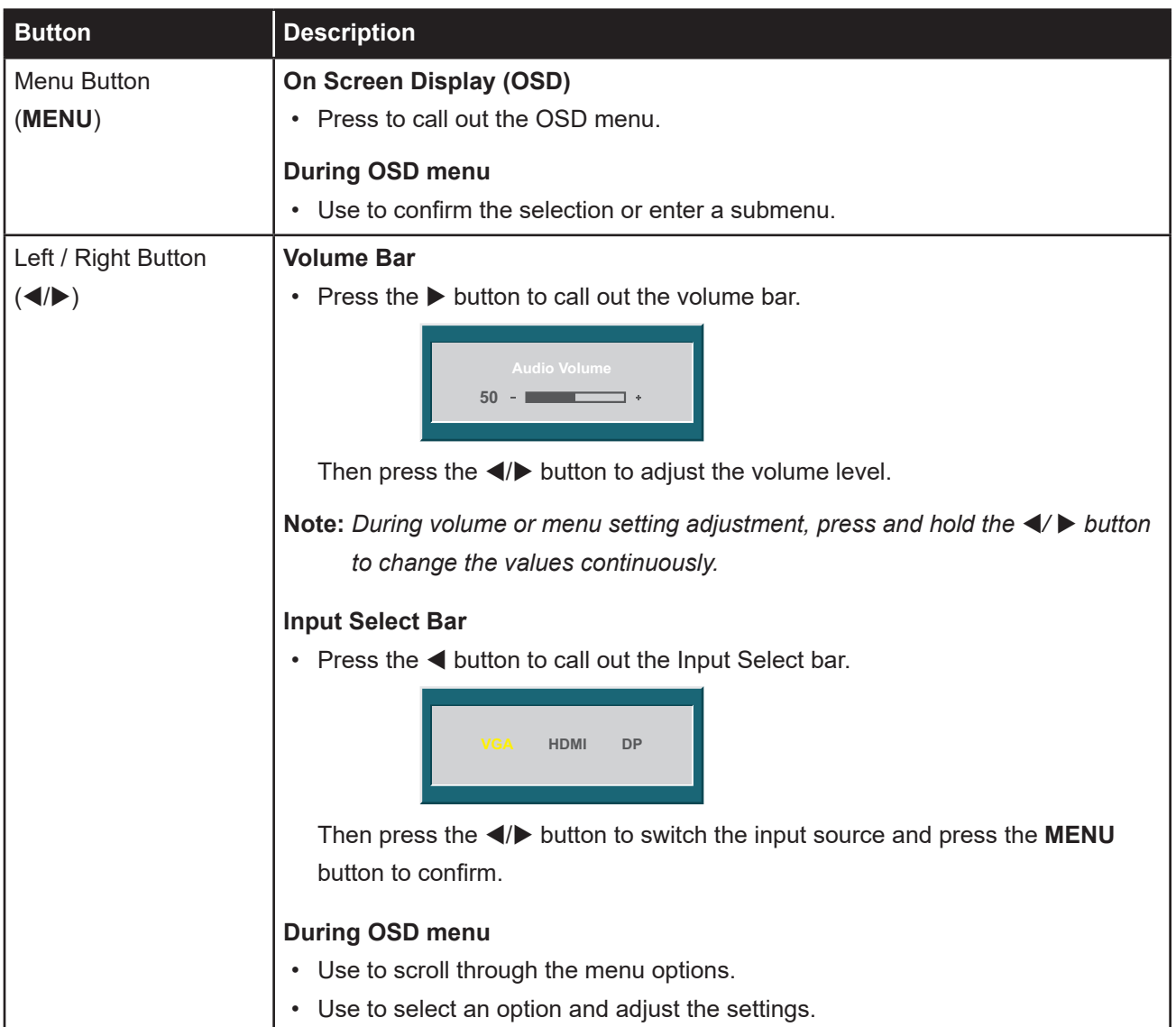

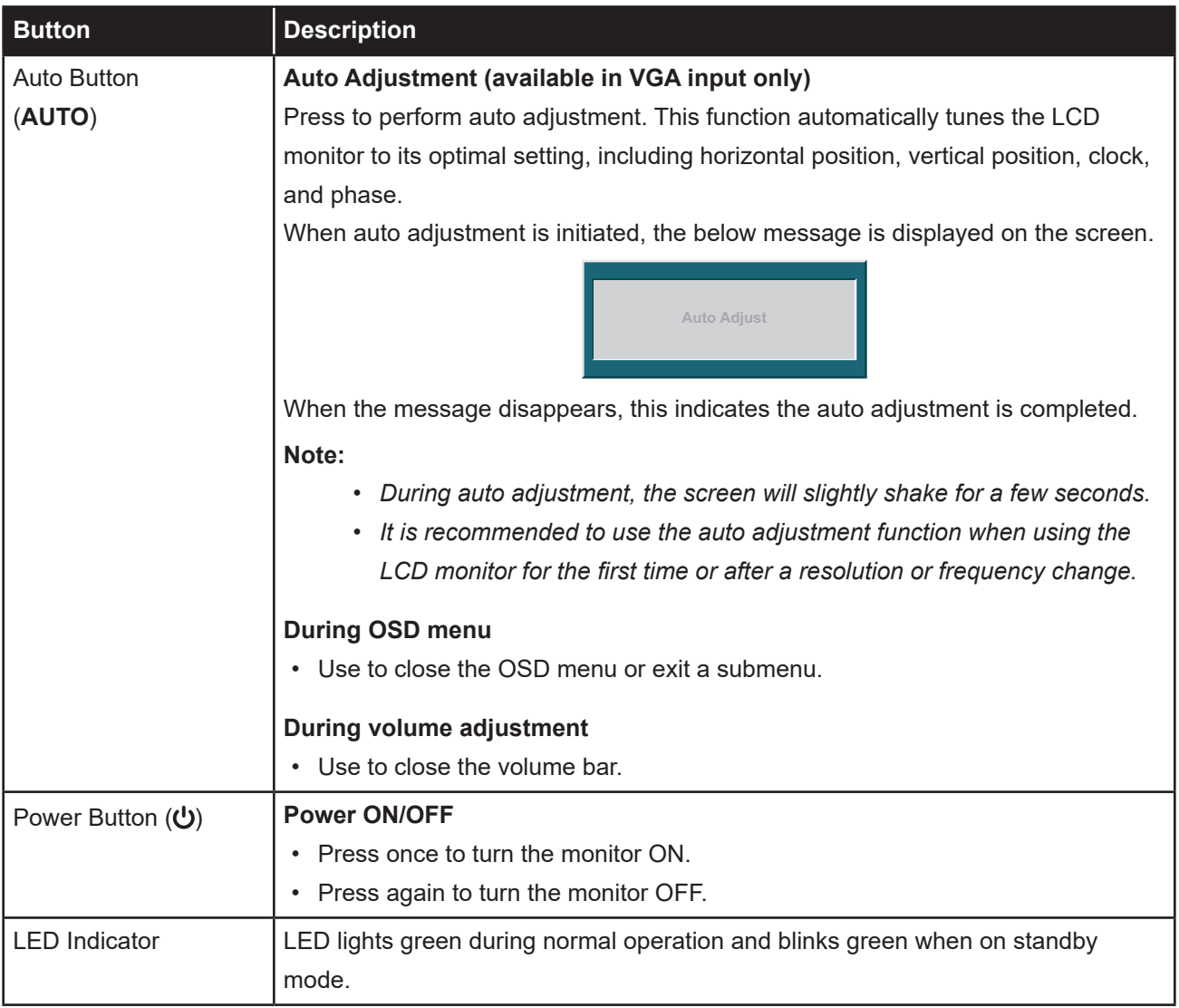

#### **1.3.3 Rear View**

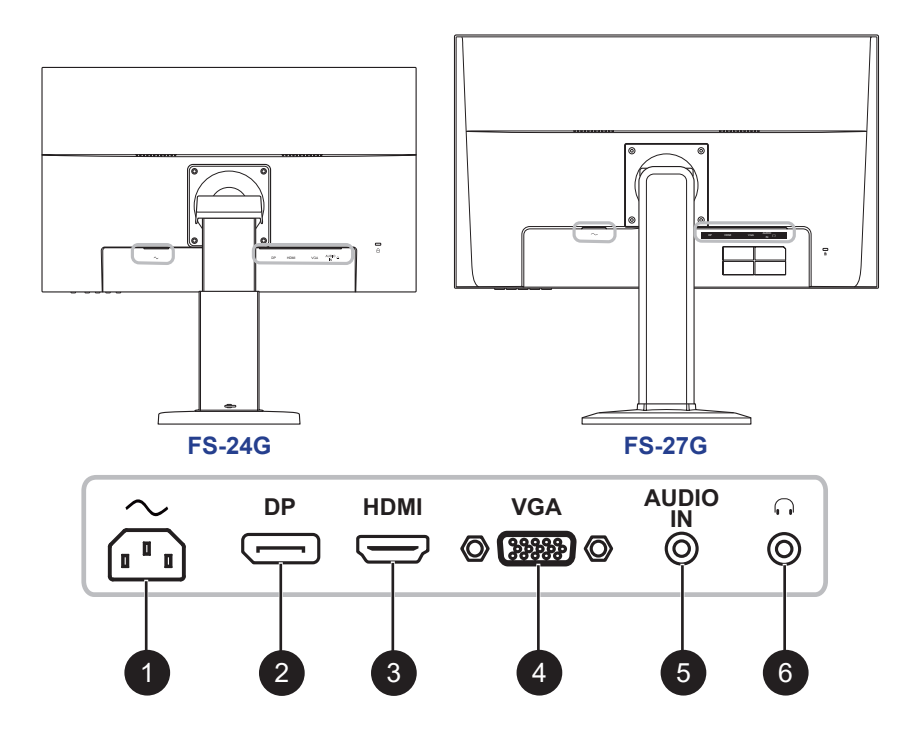

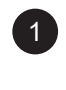

#### $\sim$

AC power input.

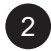

#### 2 **DP(DisplayPort)**

Connect DisplayPort signals input.

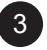

#### 3 **HDMI**

Connect HDMI signals input.

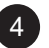

#### 4 **VGA**

Connect VGA signals input.

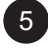

#### 5 **AUDIO IN**

Connect audio signals input (3.5 mm Stereo Audio Jack).

6

#### $\Omega$

Connect a headphone (3.5mm Stereo Audio Jack).

# **CHAPTER 2: MAKING CONNECTIONS**

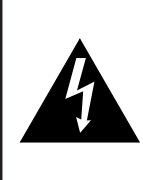

#### **CAUTION:**

Make sure that the LCD monitor is not connected to the power outlet before making any connections. Connecting cables while the power is ON may cause possible electric shock or personal injury.

### **2.1 Connecting the AC Power**

- **1. Connect the power cord to the AC power input at the rear of the LCD monitor.**
- **2. Connect the plug to a power outlet or power supply.**

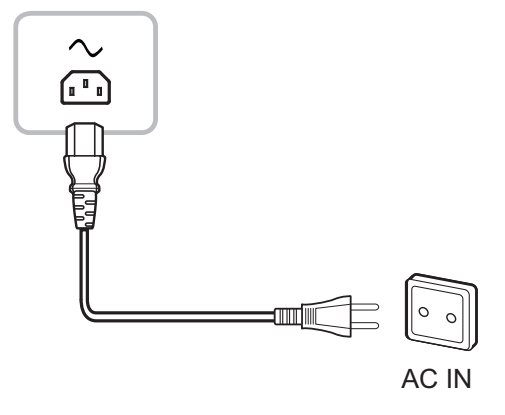

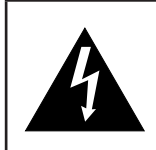

#### **CAUTION:**

When unplugging the power cord, hold the power cord by the plug head. Never pull by the cord.

### **2.2 Connecting Input Source Signals**

Input source signals can be connected with either of the following cables:

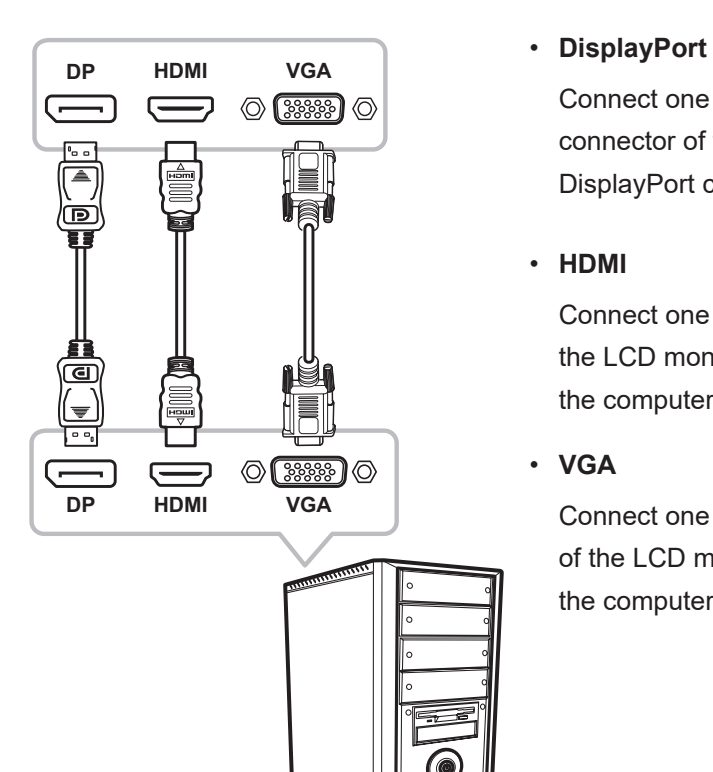

Connect one end of a DisplayPort cable to the DisplayPort connector of the LCD monitor and the other end to the DisplayPort connector of the computer.

#### • **HDMI**

Connect one end of an HDMI cable to the HDMI connector of the LCD monitor and the other end to the HDMI connector of the computer.

#### • **VGA**

Connect one end of a D-sub 15-pin cable to the VGA connector of the LCD monitor and the other end to the D-sub connector of the computer.

# **MAKING CONNECTIONS**

### **2.3 Connecting Audio Devices**

#### • **Audio Input**

Connect one end of an audio cable to the audio port of the LCD monitor and the other end to the audio port of the computer.

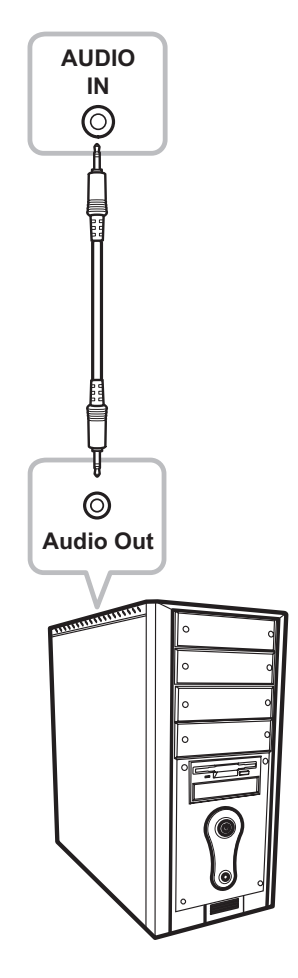

#### • **Audio Output**

Connect a headphone to the headphone jack of the LCD monitor.

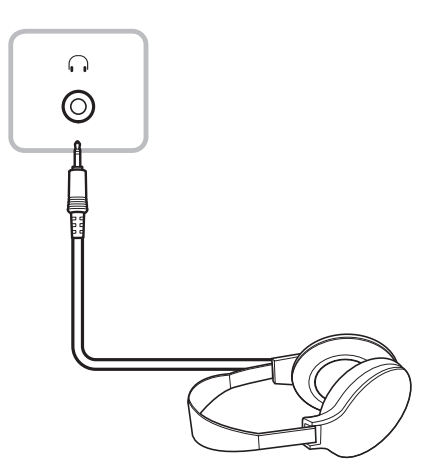

# **CHAPTER 3: ON SCREEN DISPLAY MENU**

### **3.1 Using the OSD Menu**

**1. Press the MENU button to call out the OSD window.**

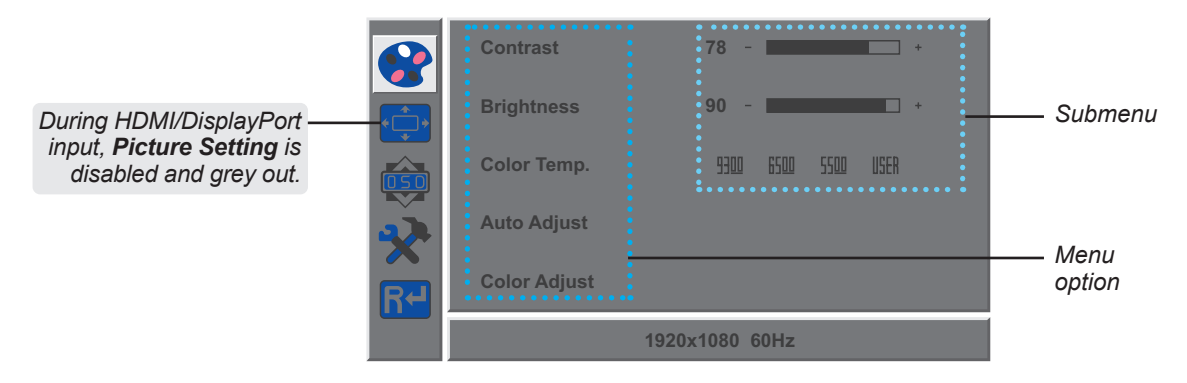

**2.** Press the ◀ or ▶ button to select a menu and press the MENU button to enter the selected **menu.**

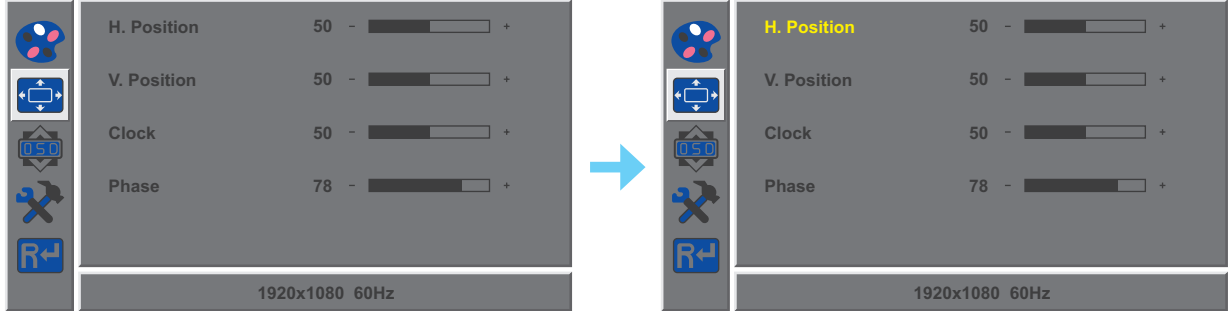

A selected menu is highlighted in grey and the text of the selected menu option turns yellow.

**3.** Press the ◀ or ▶ button to select an option and press the MENU button to enter its **submenu.**

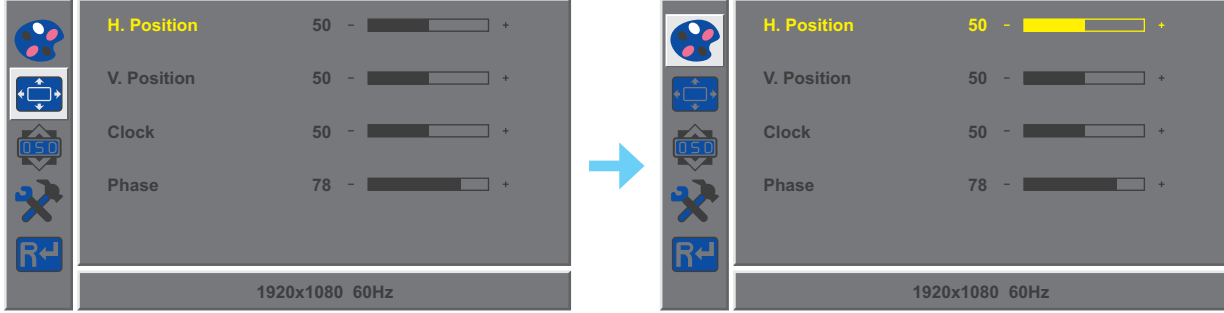

The text of the selected menu option or submenu turns yellow.

- 4. Press the  $\blacktriangleleft$  or  $\blacktriangleright$  button to adjust the settings.
- **5. To exit the submenu, press the AUTO button.**
- **6. To close the OSD window, press the AUTO button twice.**

**Note:** *When settings are modified, all changes are saved when the user does the following:*

- *• Proceeds to another menu*
- *• Exits the OSD menu*
- *• Waits for the OSD menu to disappear*

# **ON SCREEN DISPLAY MENU**

### **3.2 OSD Menu Tree**

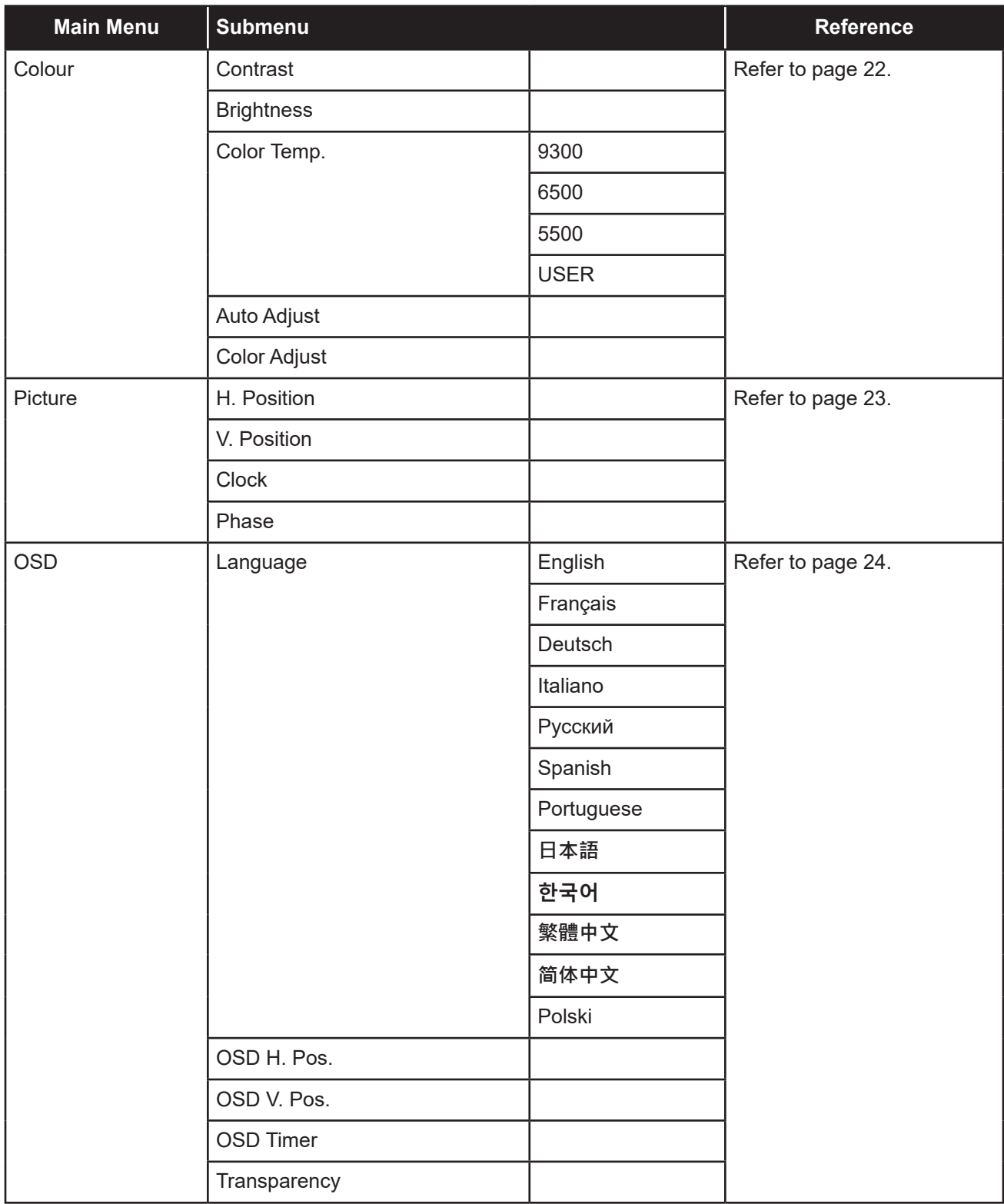

# **ON SCREEN DISPLAY MENU**

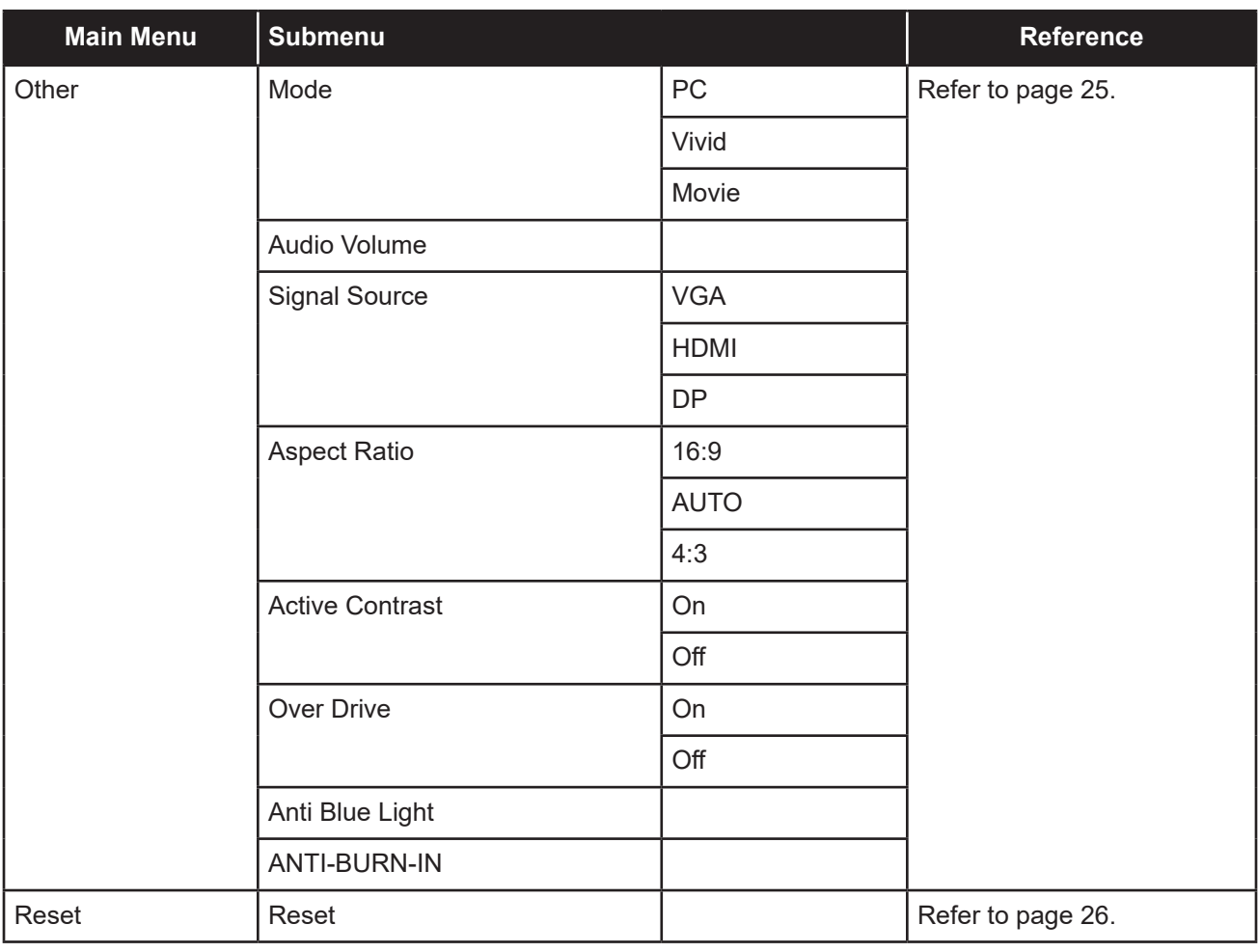

**Note:** *Availability of some menu items depend on the input source signal. If the menu is not available, it is disabled and greyed out.*

# **CHAPTER 4: ADJUSTING THE LCD MONITOR**

### **4.1 Colour Setting**

- **1. Press the MENU button to call out the OSD window.**
- **2.** Press the ◀ or ▶ button to select **a**nd press the MENU button to enter the Colour menu.

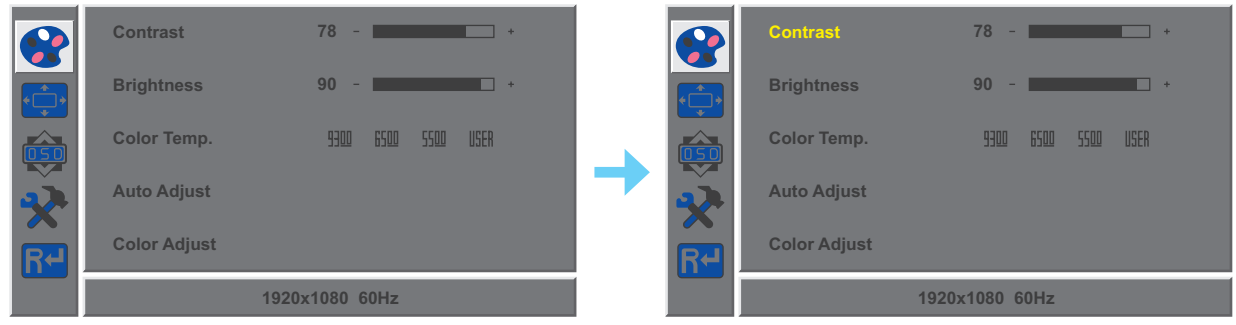

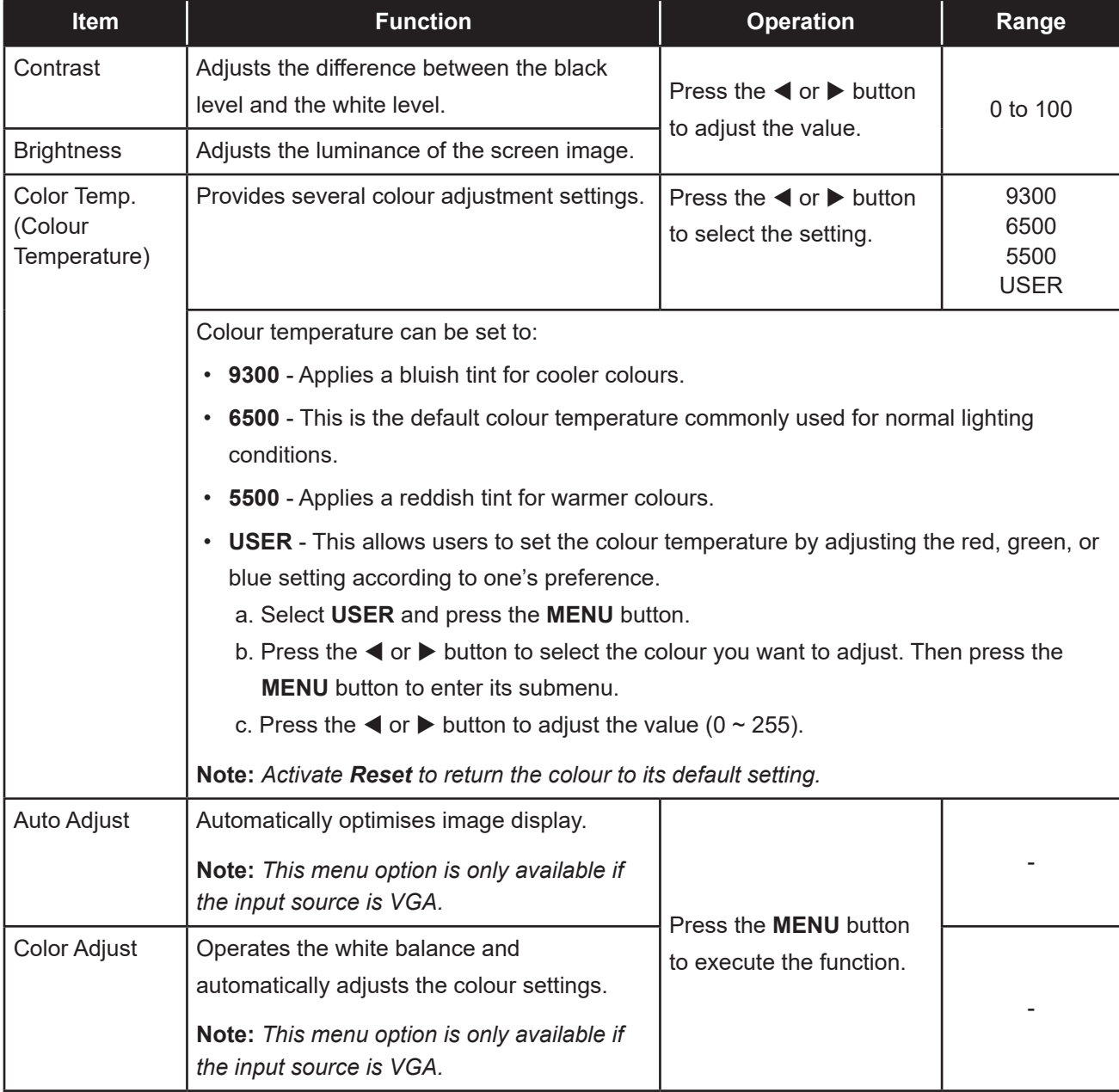

# **ADJUSTING THE LCD MONITOR**

### **4.2 Picture Setting**

**Note:** *This menu is only available if the input source is VGA.*

- **1. Press the MENU button to call out the OSD window.**
- **2.** Press the ◀ or ▶ button to select  $\oplus$  and press the MENU button to enter the Picture menu.

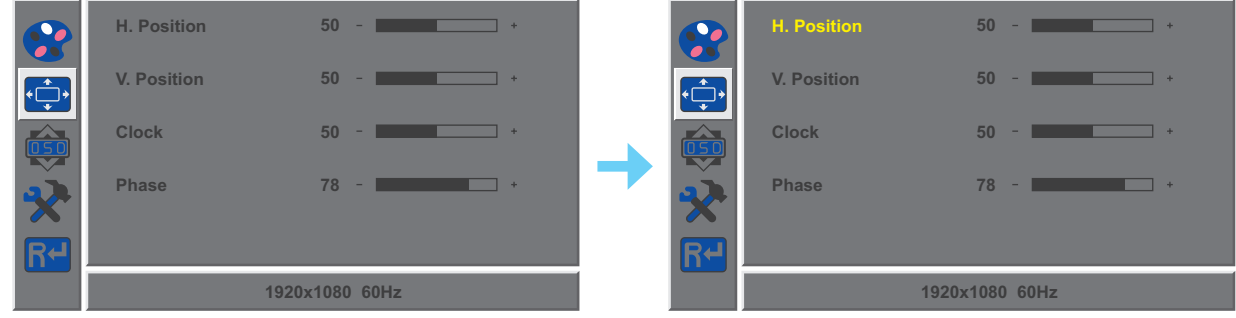

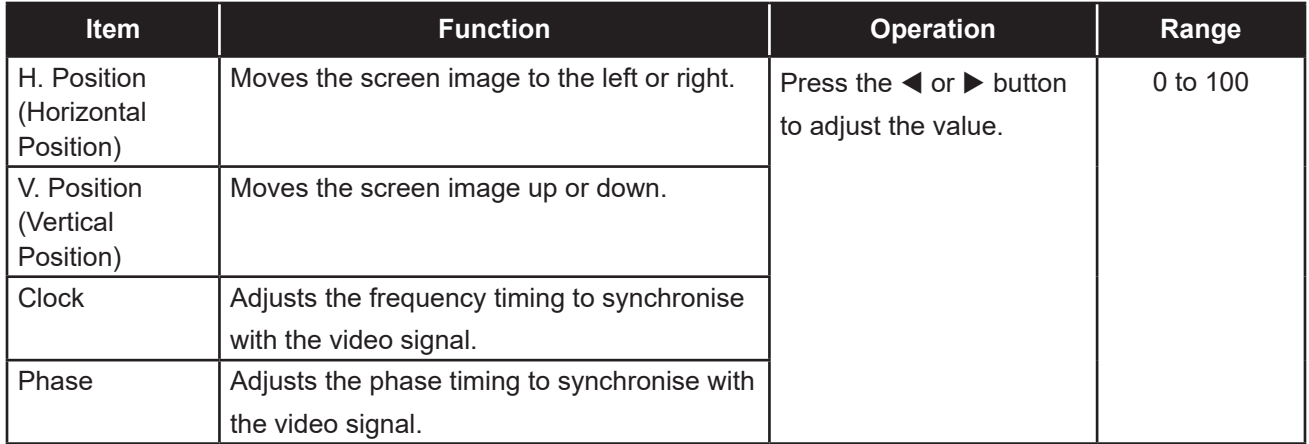

### **4.3 OSD Setting**

- **1. Press the MENU button to call out the OSD window.**
- **2.** Press the ◀ or ▶ button to select  $\overline{49}$  and press the MENU button to enter the OSD menu.

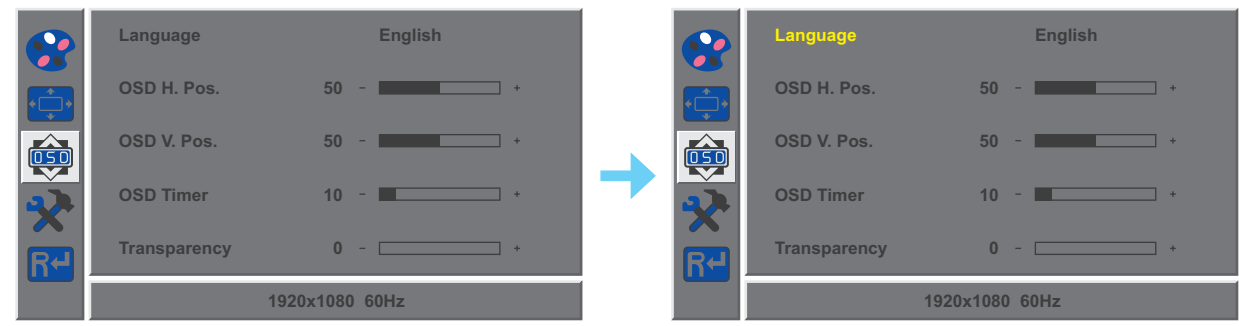

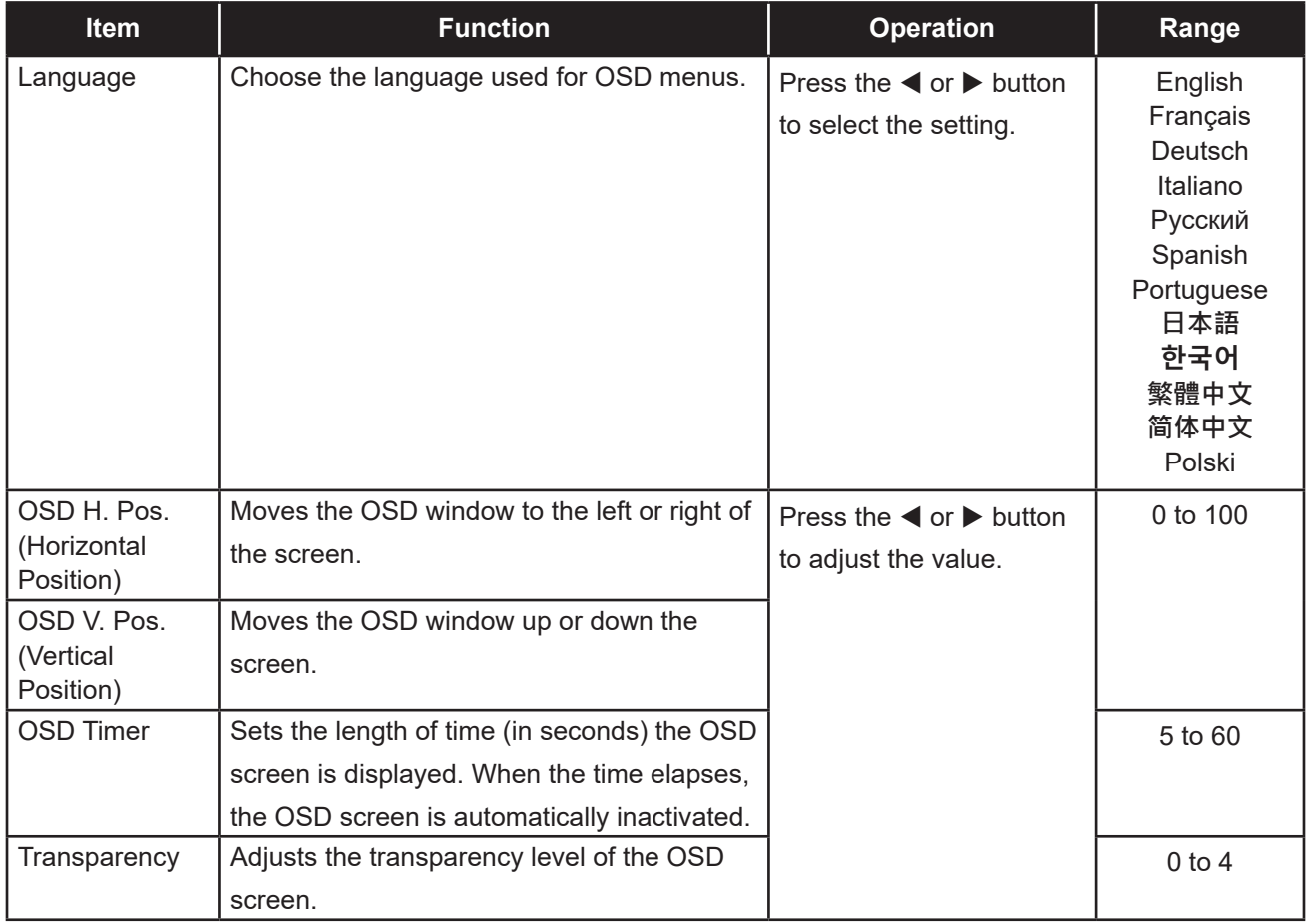

### **4.4 Other Setting**

- **1. Press the MENU button to call out the OSD window.**
- **2.** Press the ◀ or ▶ button to select ₹ and press the MENU button to enter the Other menu.

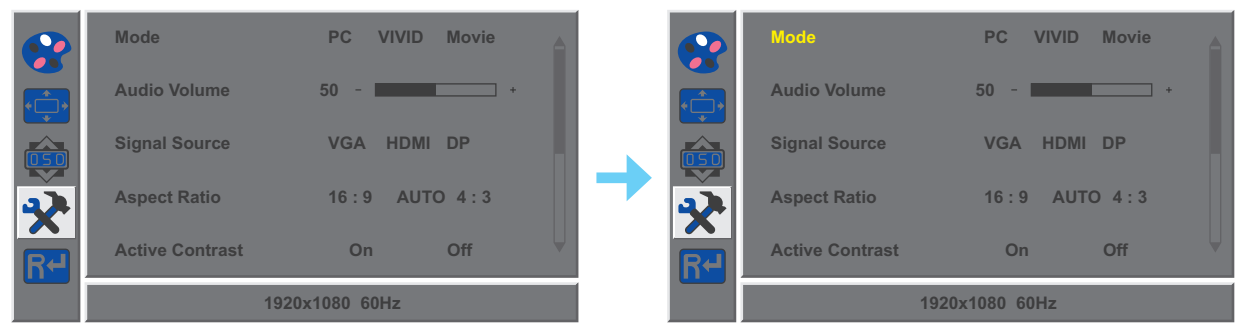

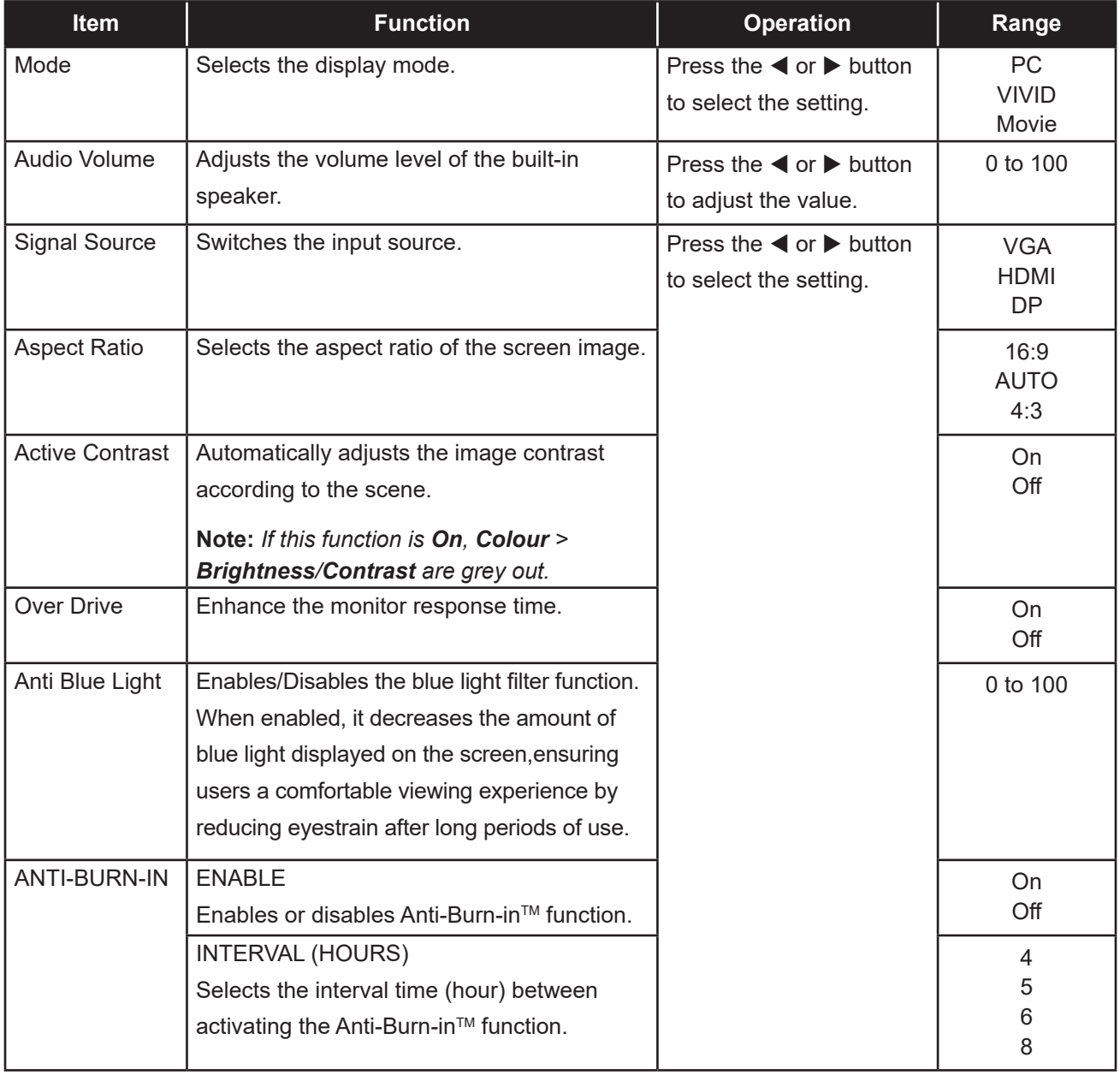

### **4.5 Reset Setting**

- **1. Press the MENU button to call out the OSD window.**
- **2.** Press the  $\blacktriangleleft$  or  $\blacktriangleright$  button to select  $\mathbf{R}^{\blacktriangleleft}$  and press the MENU button to enter the Reset menu.

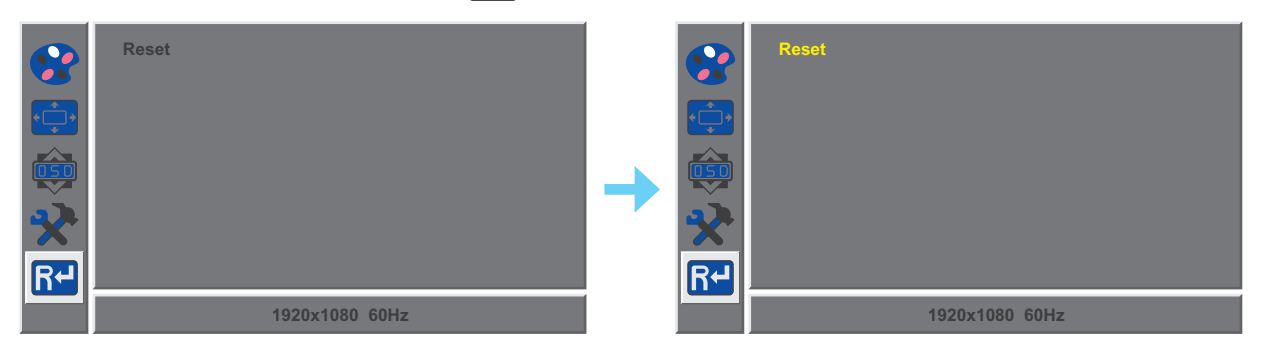

**3. Press the MENU button to restore your device to factory settings.**

# **CHAPTER 5: APPENDIX**

### **5.1 Warning Messages**

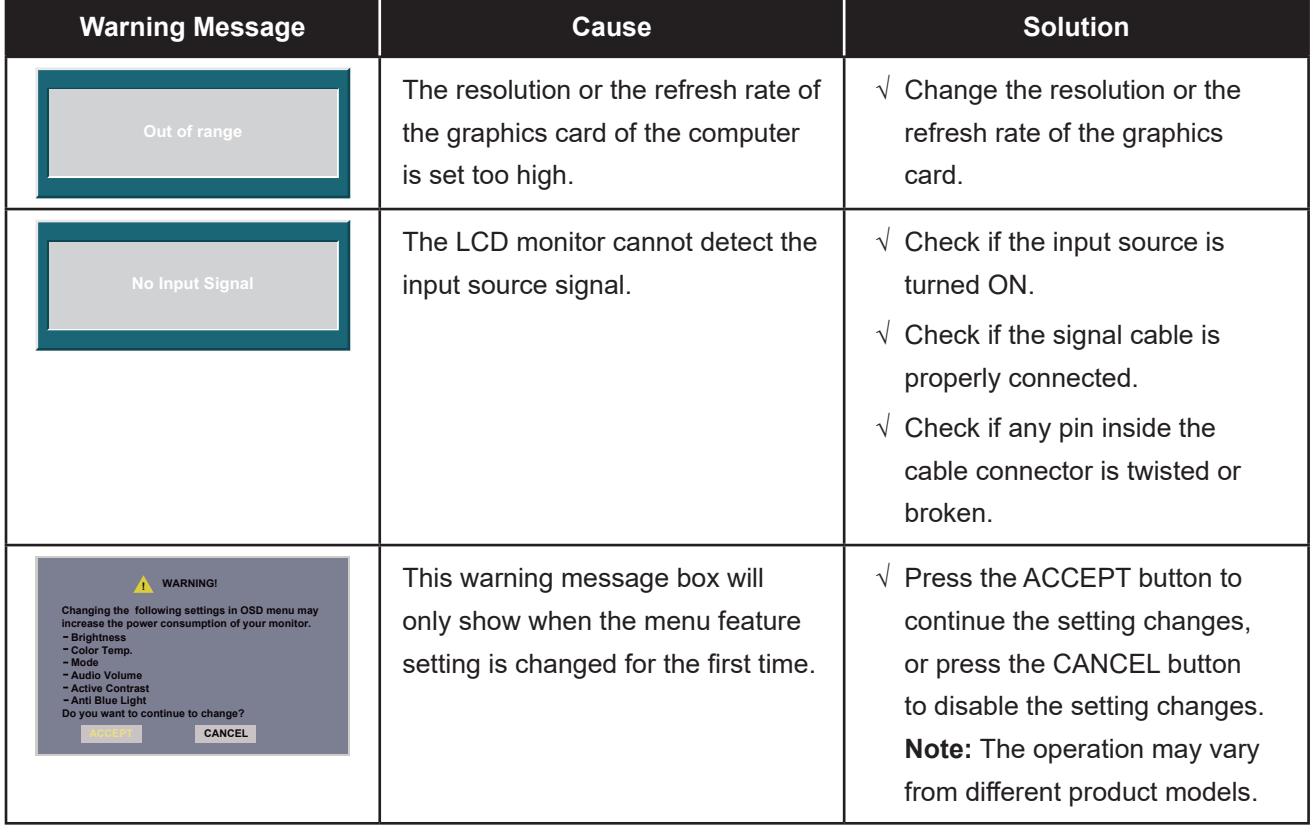

When any of these warning messages appear, check the following items.

# **APPENDIX**

### **5.2 Troubleshooting**

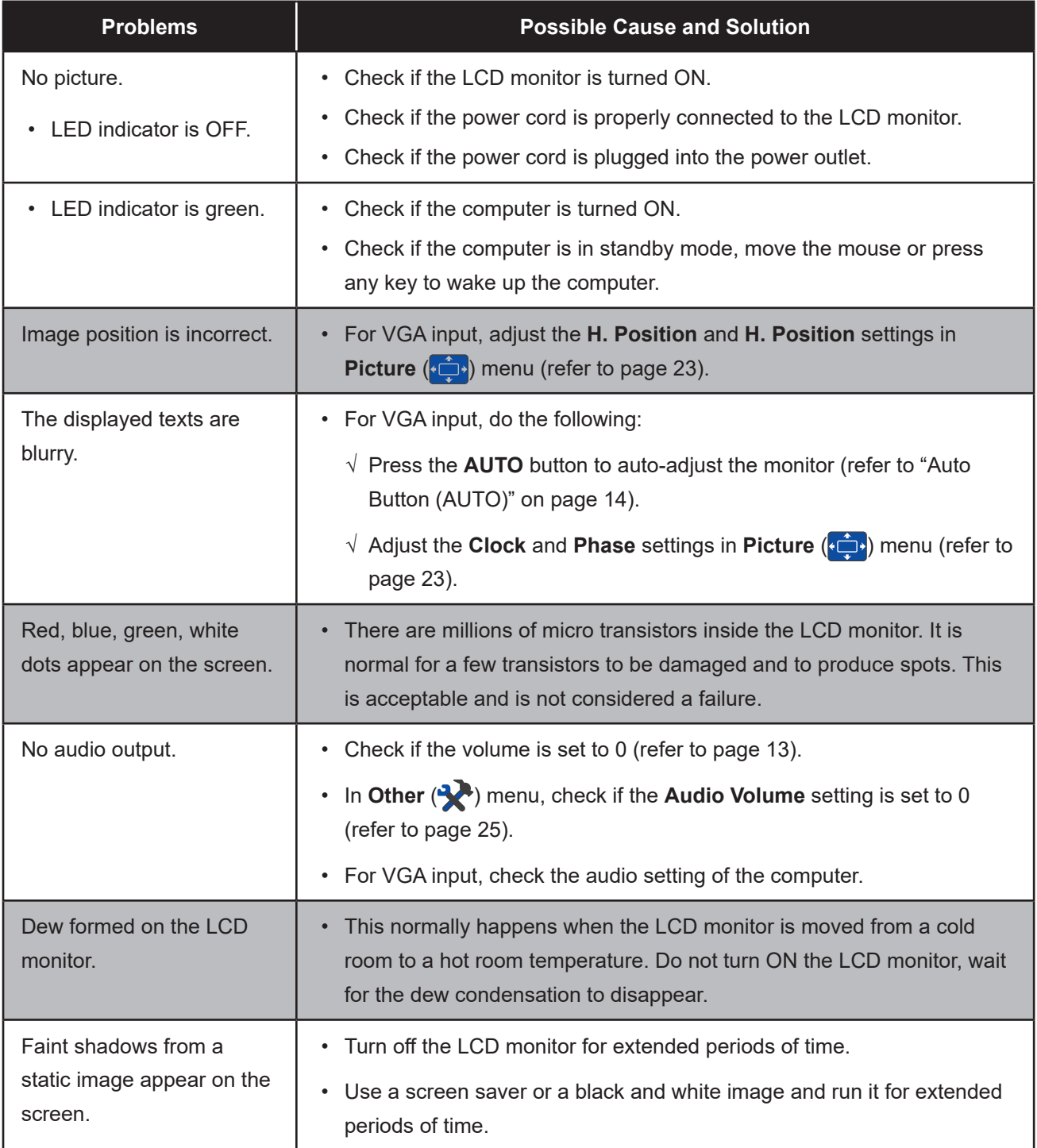

# **APPENDIX**

### **5.3 Transporting the LCD Monitor**

To transport the LCD monitor for repair or shipment, place the monitor in its original packaging box.

#### **1. Remove the stand.**

- a. Place the LCD monitor with the screen side down on a cushioned surface.
- b. Lift the screw ring and loosen it to detach the stand from the base mount. Then remove the stand.
- c. Rotate the base mount 90° clockwise.

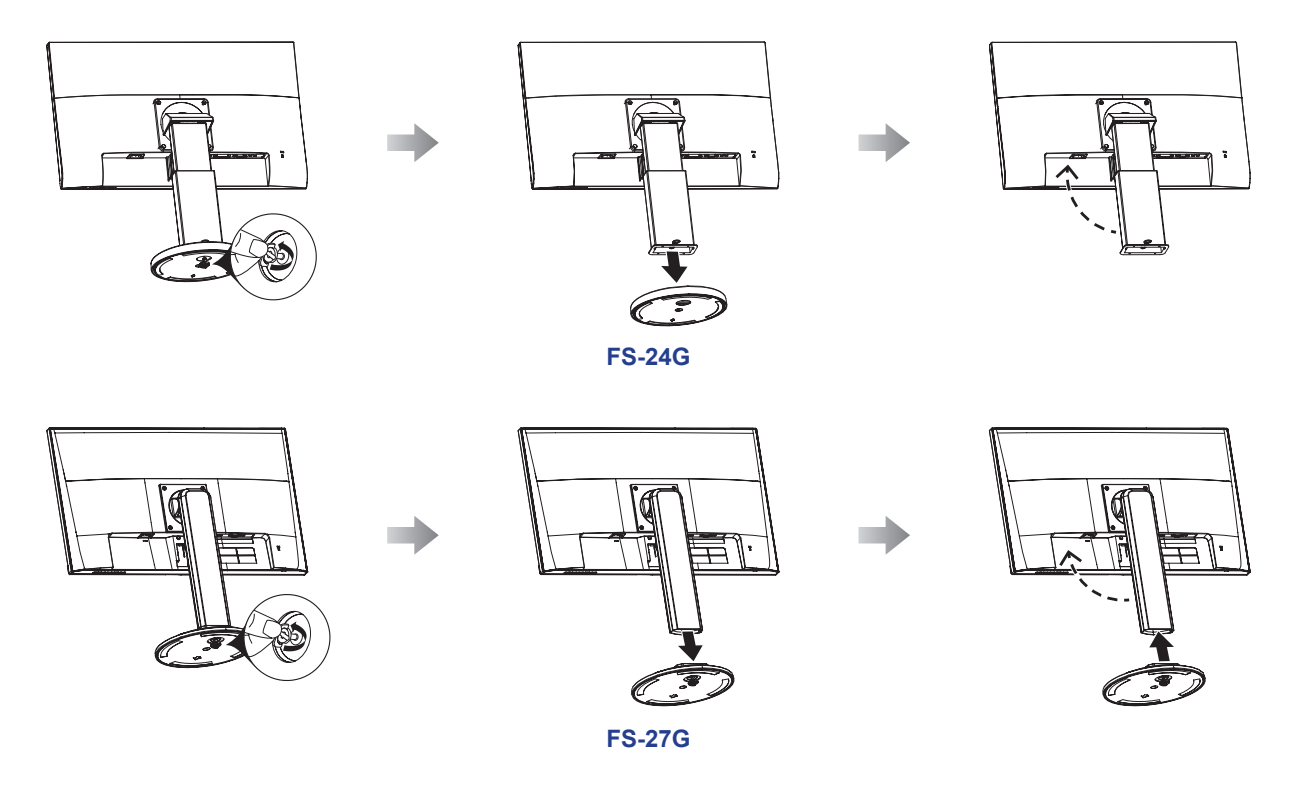

- **2. Put the LCD monitor inside its original plastic. Then place the LCD monitor into the lower foam cushion.**
- **3. Place the upper foam cushion on the top of the LCD monitor.**
- **4. Put all accessories on their designated area.**
- **5. Carefully place the items into the box. Then close and tape the box.**

# **APPENDIX**

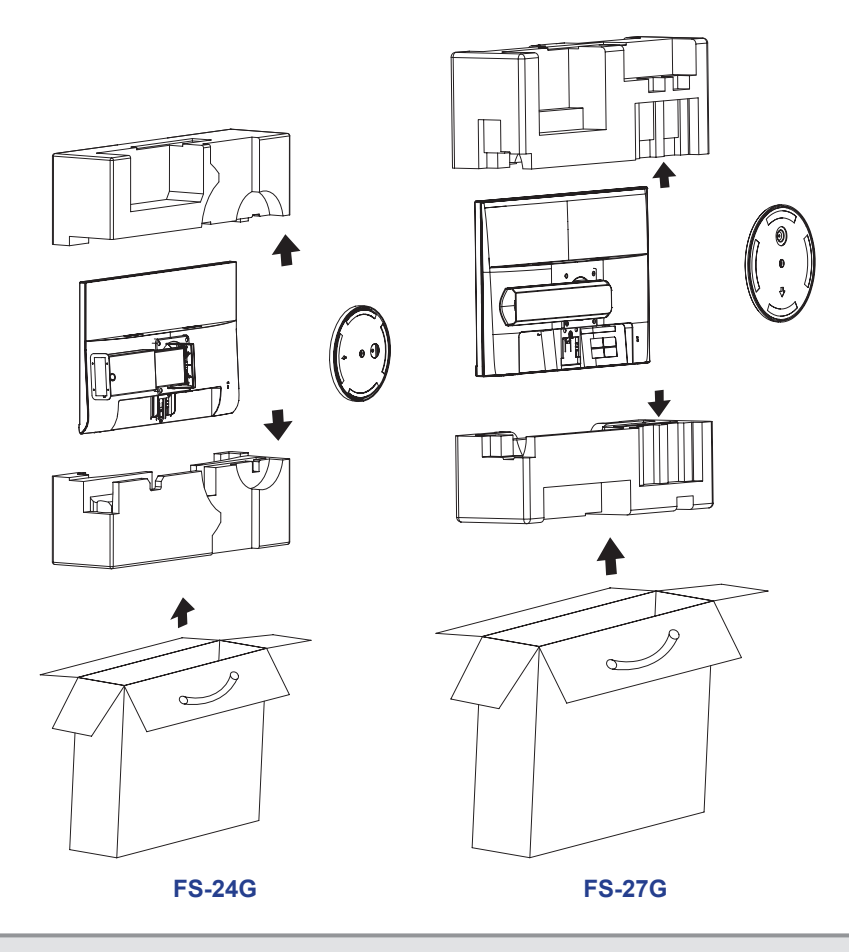

**Note:**

- *• It is recommended to use the original packaging box.*
- *• When repacking, carefully place the LCD monitor in its box and protect the glass panel from touching any object.*

# **CHAPTER 6: SPECIFICATIONS**

### **6.1 Monitor Specifications**

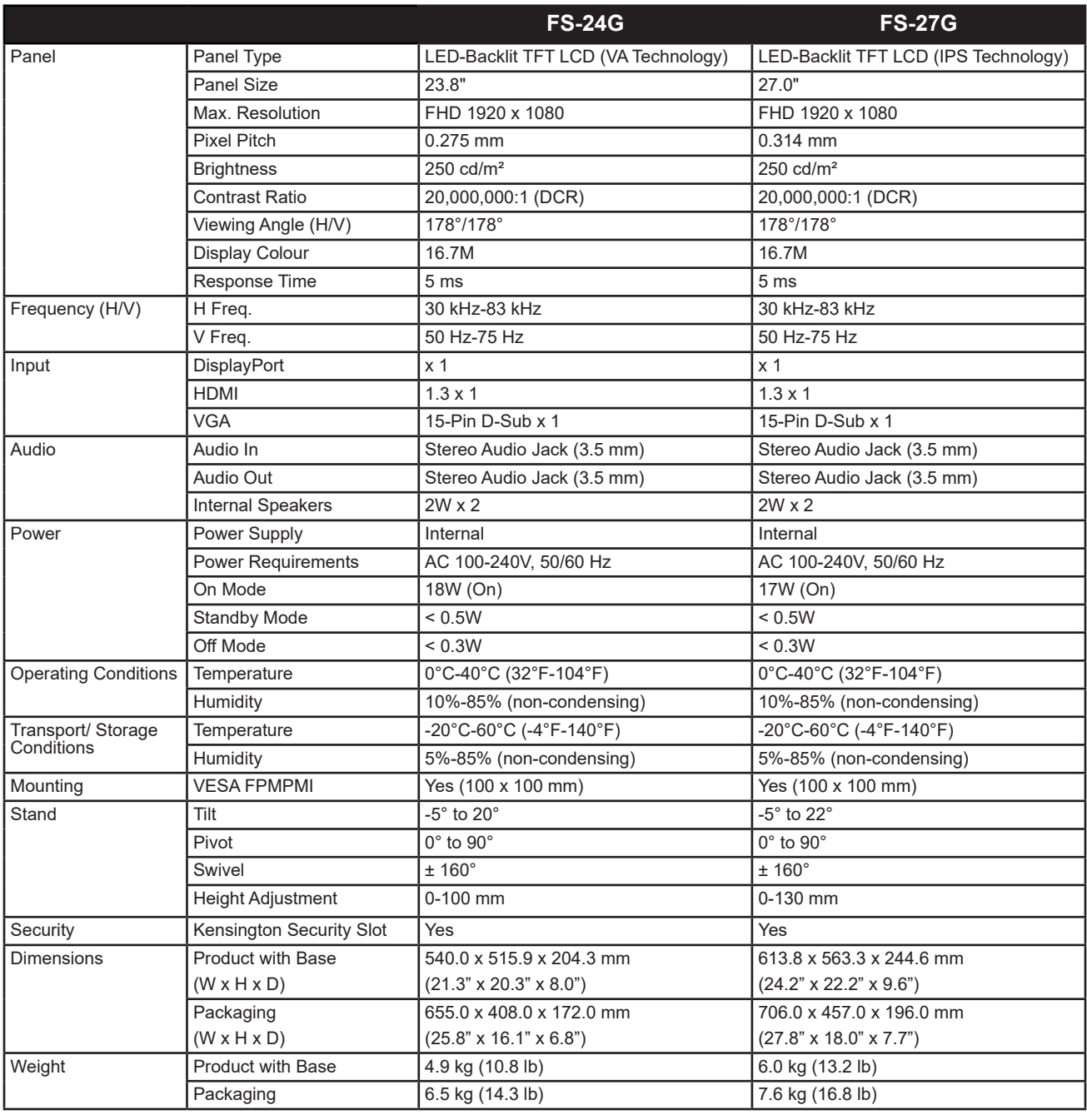

**Note:** *All specifications are subject to change without prior notice.*

# **SPECIFICATIONS**

### **6.2 Monitor Dimensions**

**FS-24G**

**FS-27G**

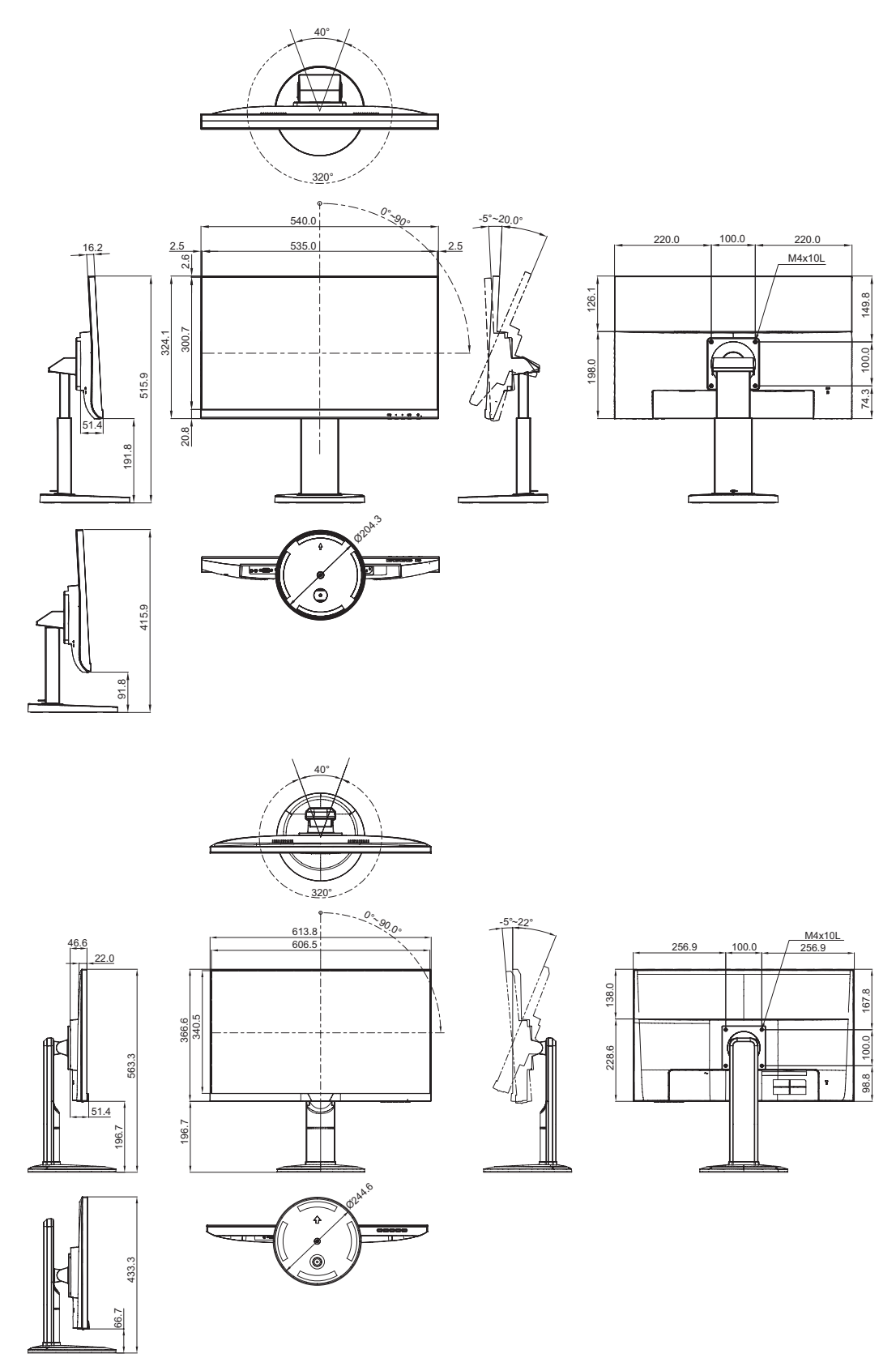

#### **AG Neovo**

Company Address: 5F-1, No. 3-1, Park Street, Nangang District, Taipei, 11503, Taiwan.

Copyright © 2022 AG Neovo. All rights reserved.

FS-24G/27G Eprel registration number: 406093/407527 FS7GA0/FS4GB0\_UM\_V015